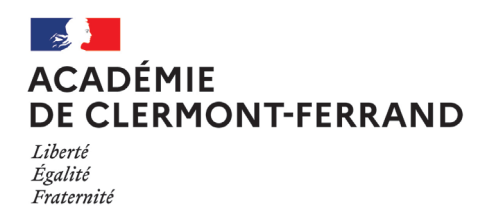

**ANNEXE 1**

# **CONNEXION IPROF SIAM**

Vous trouverez dans les pages suivantes un mémento de présentation du logiciel I-Prof à partir duquel vous pouvez accéder à SIAM.

### IMPORTANT

Une fois la saisie terminée, veillez à vous déconnecter d'I-prof afin d'éviter qu'une tierce personne puisse consulter votre dossier.

## **ETAPE 1**

Se connecter à votre portail ARENA :<https://portailrectorat.in.ac-clermont.fr/arena/pages/accueill.jsf>

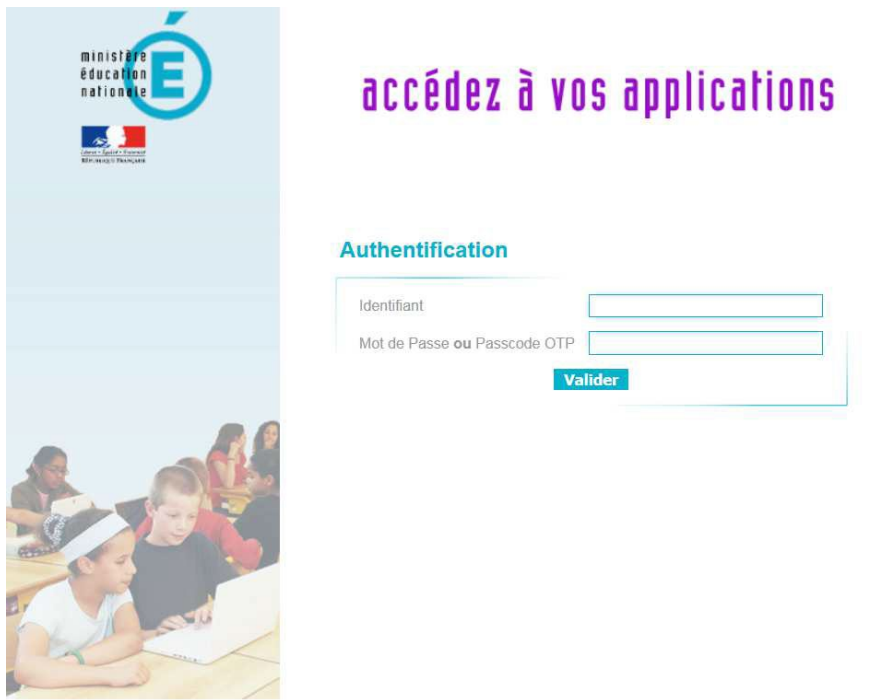

L'identifiant et le mot de passe sont ceux de votre messagerie académique.

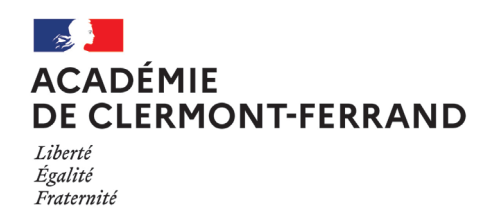

# **ETAPE 2**

Accéder à IProf

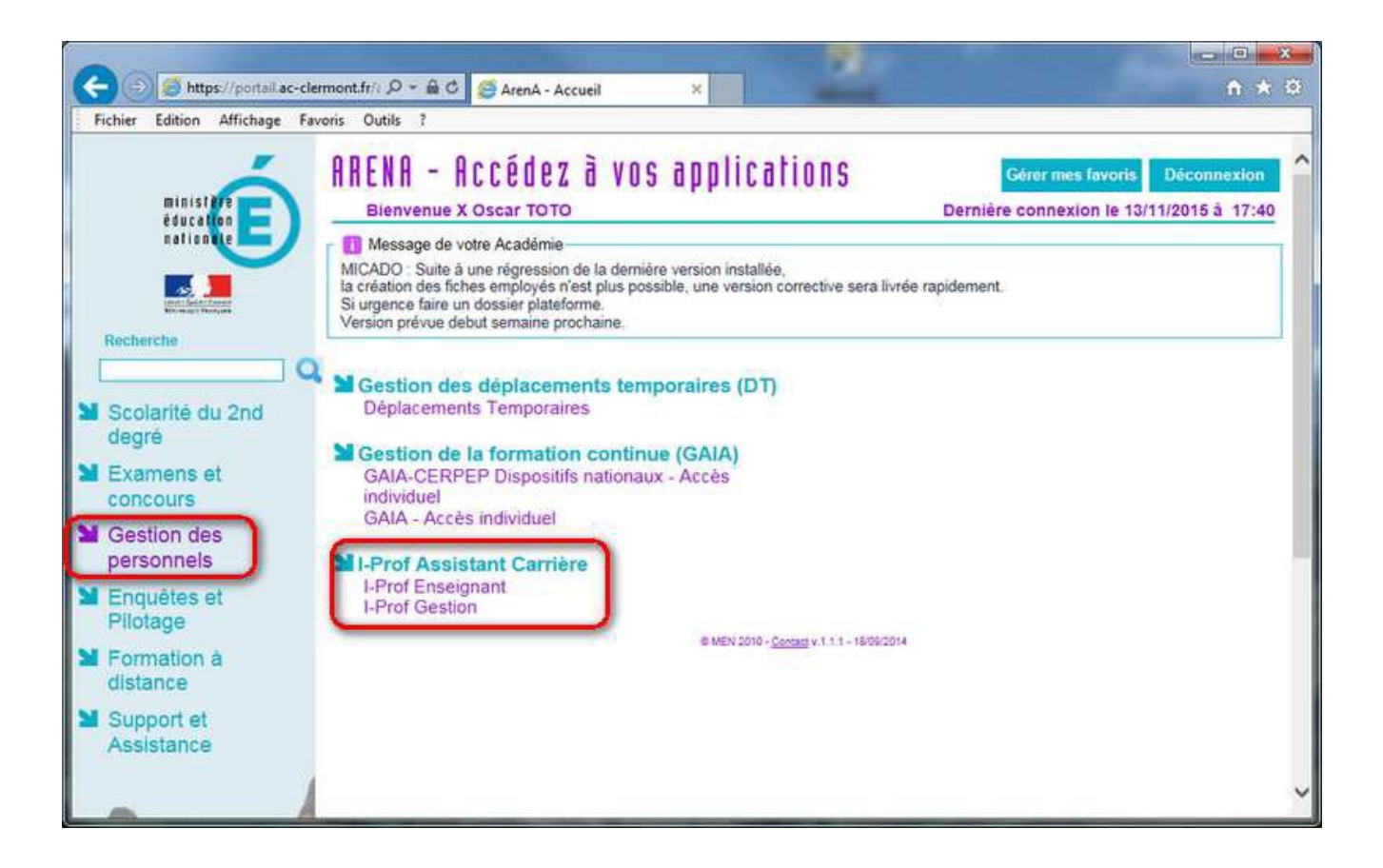

**ANNEXE 1** 

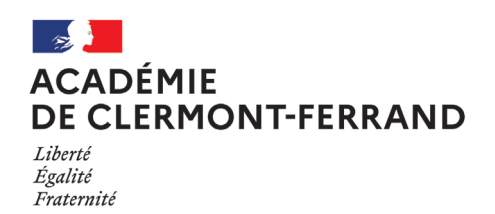

## **ETAPE 3**

#### Accéder à SIAM

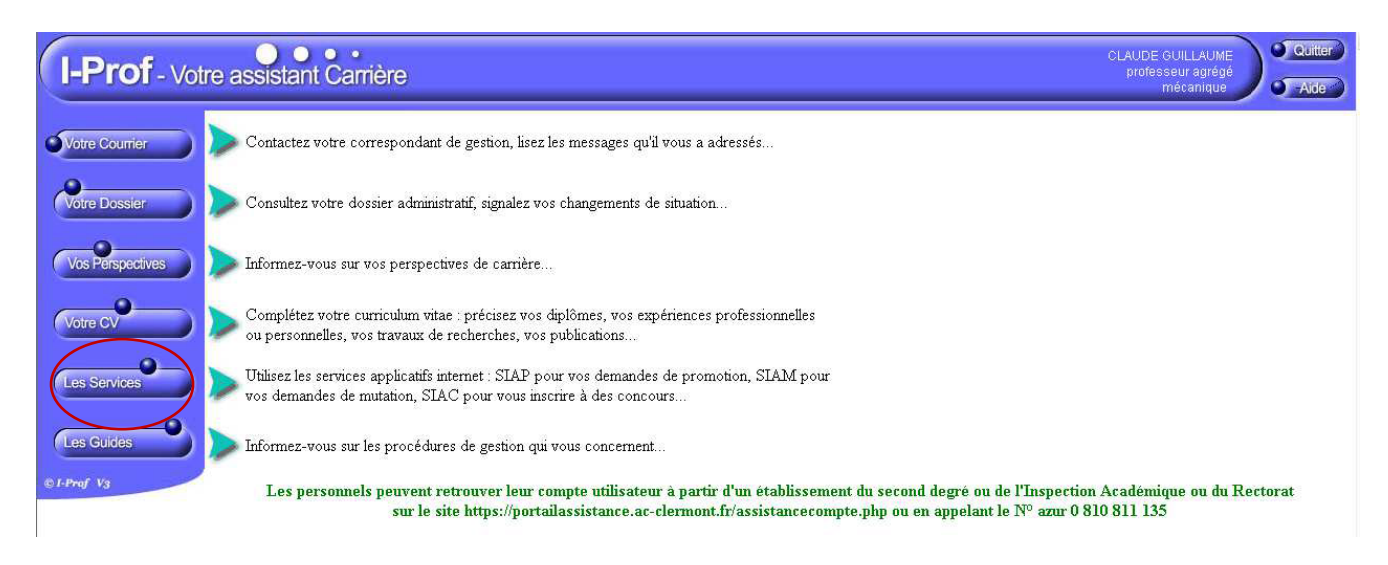

Le menu **SERVICES** permet d'accéder à SIAM. Cliquer sur ce menu puis sur SIAM.

**ANNEXE 1**

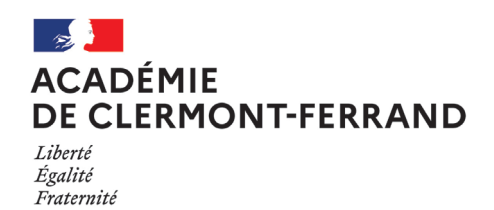

**ETAPE 4**

Accéder au mouvement intra-académique

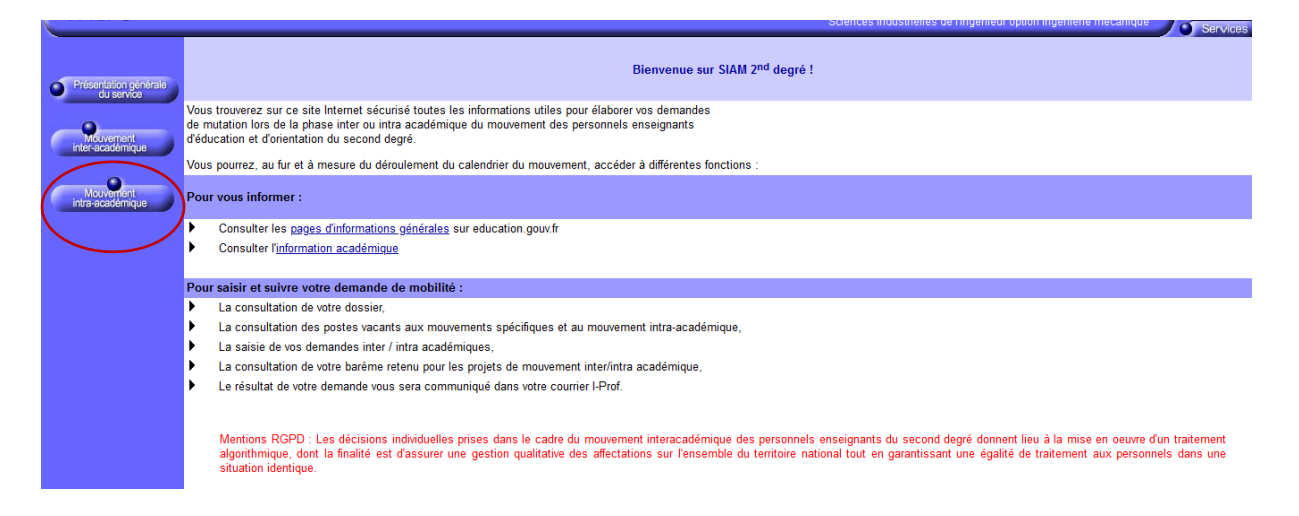

En cas de problème technique, vous pouvez faire appel à l'assistance informatique : [assistance@ac](mailto:assistance@ac-clermont.fr)[clermont.fr](mailto:assistance@ac-clermont.fr)

**Assistance informatique** 

O N°Azur 0810811135